# Otodata Tank Monitors

Last verified by Sarah Ferraro on 01-31-2023

Customers are now able to activate a subscription to connect their Otodata Tank Monitors to their FuelCloud or FillRite Tanks. This integration requires customers to provide their Otodata account API Key.

#### SETUP INSTRUCTIONS

- 1. Navigate to your Otodata account and locate your Otodata API Key. You must have an Admin account with Otodata to access your API Key.
	- 1. Locate the Integrations drop down in your top navigation and select API Key.
	- 2. Click to Generate a Key if not already done.
	- 3. Copy the API Key listed

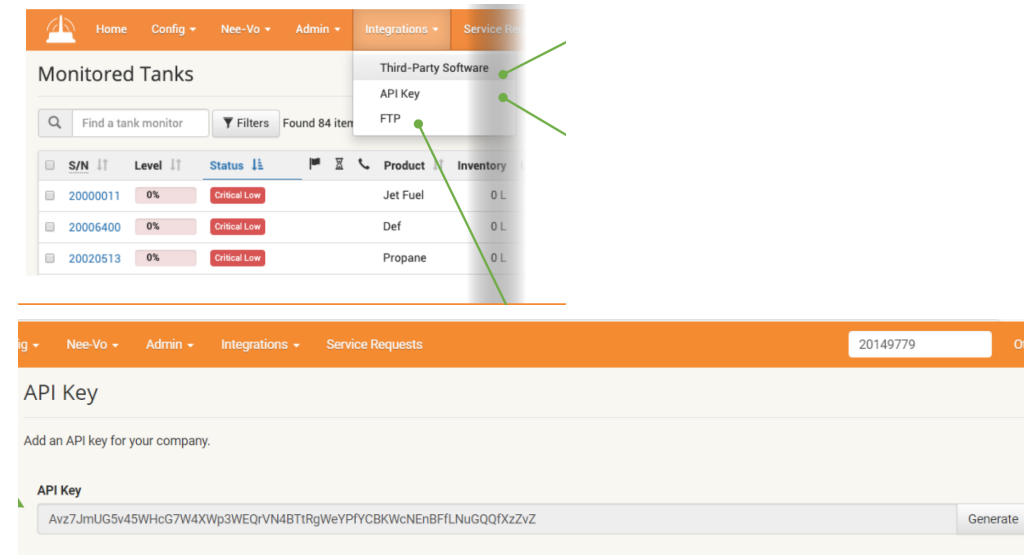

2. Navigate to your FuelCloud or Fillrite account in the Manage > Hardware section and click the Tank Monitor tab and click + Add Tank Monitor

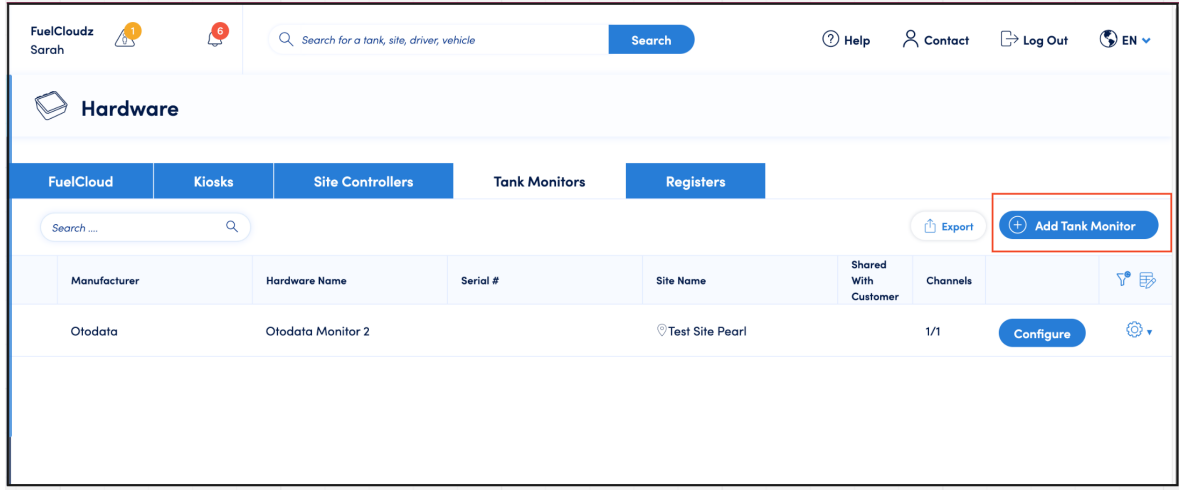

3. Select the Otodata Tank Monitor option

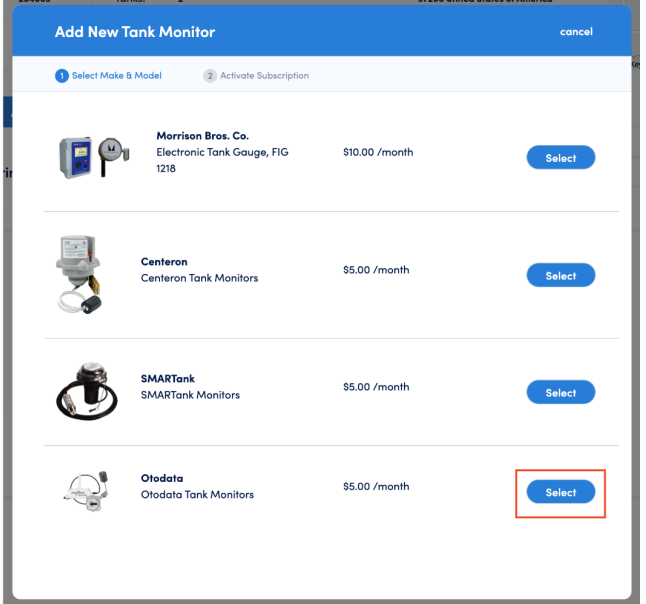

4. Enter or Paste the API Key you copied from your Otodata account.

1. Note: The API Key is requested for each Otodata Tank Monitor since some Otodata customers may have more than one account with Otodata.

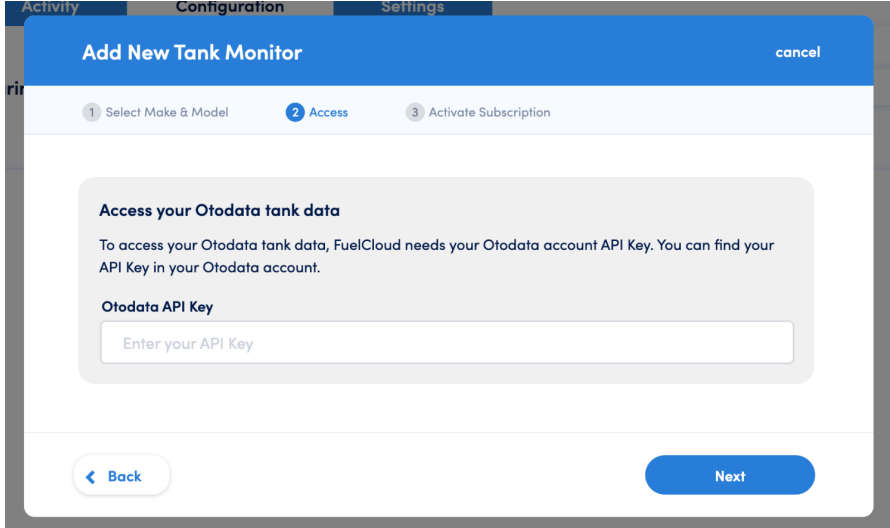

- 5. Select a Site to add your Otodata Tank Monitor
	- 1. Note: This step will be skipped if adding the device on a Site Detail page.
	- 2. Note: If you are sharing this device with a customer chose any site at this step you will be able to share the device after the subscription is activated.

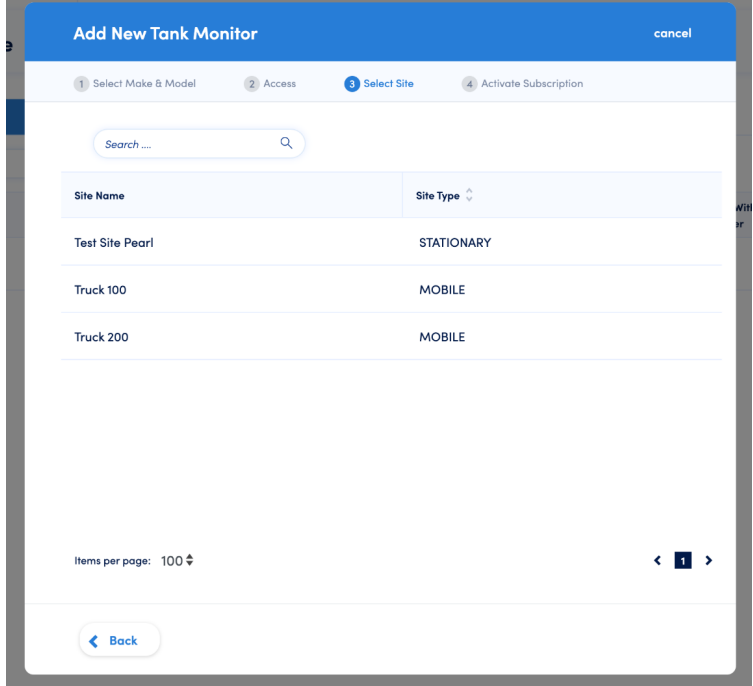

6. Activate your Subscription. You can chose 1, 3, 6, 12 month subscription lengths at the price of \$5 /month.

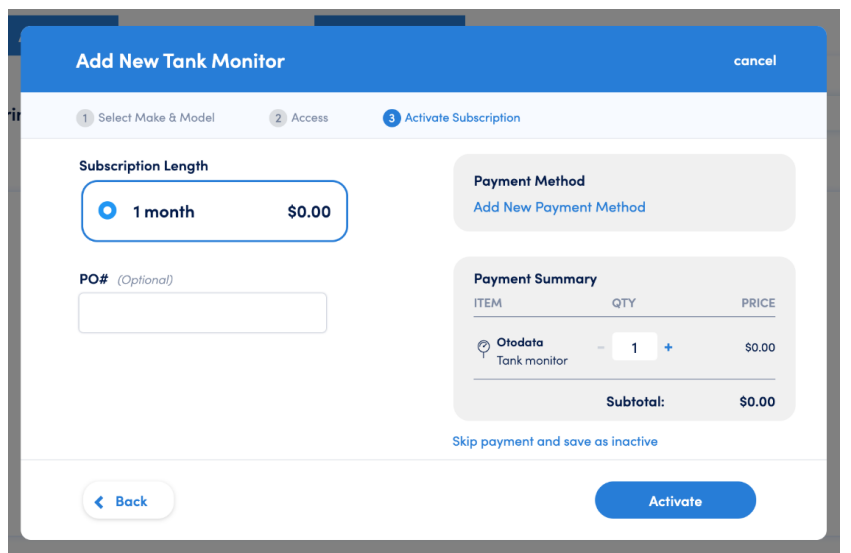

7. Click Configure to select your Tank Monitor and connect it to a Tank. If clicking Configure from the Hardware page you will be taken to the Site Detail page to configure your Tank Monitor.

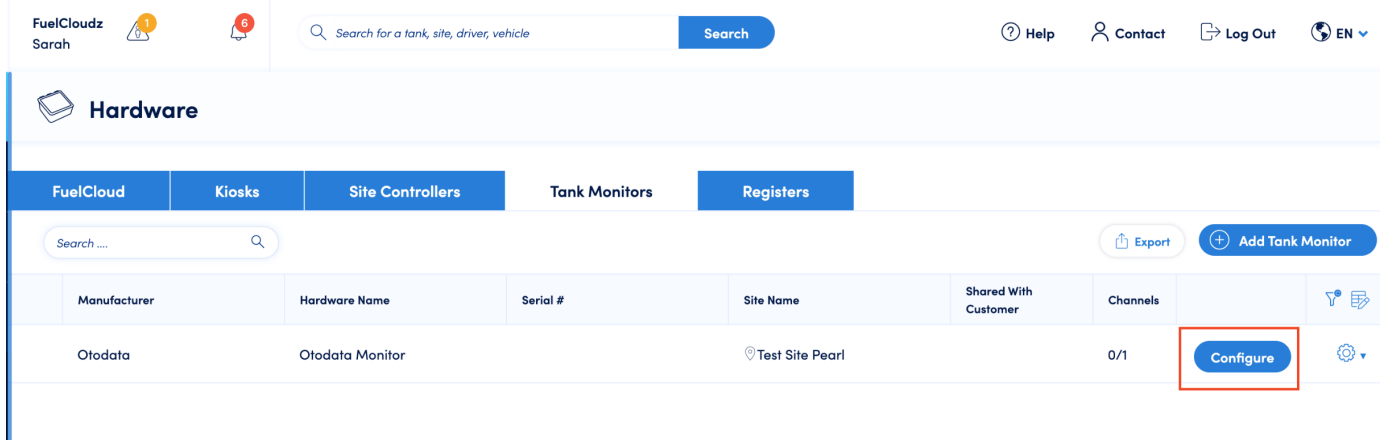

8. Click the + icon to select the Tank Monitor and Tank

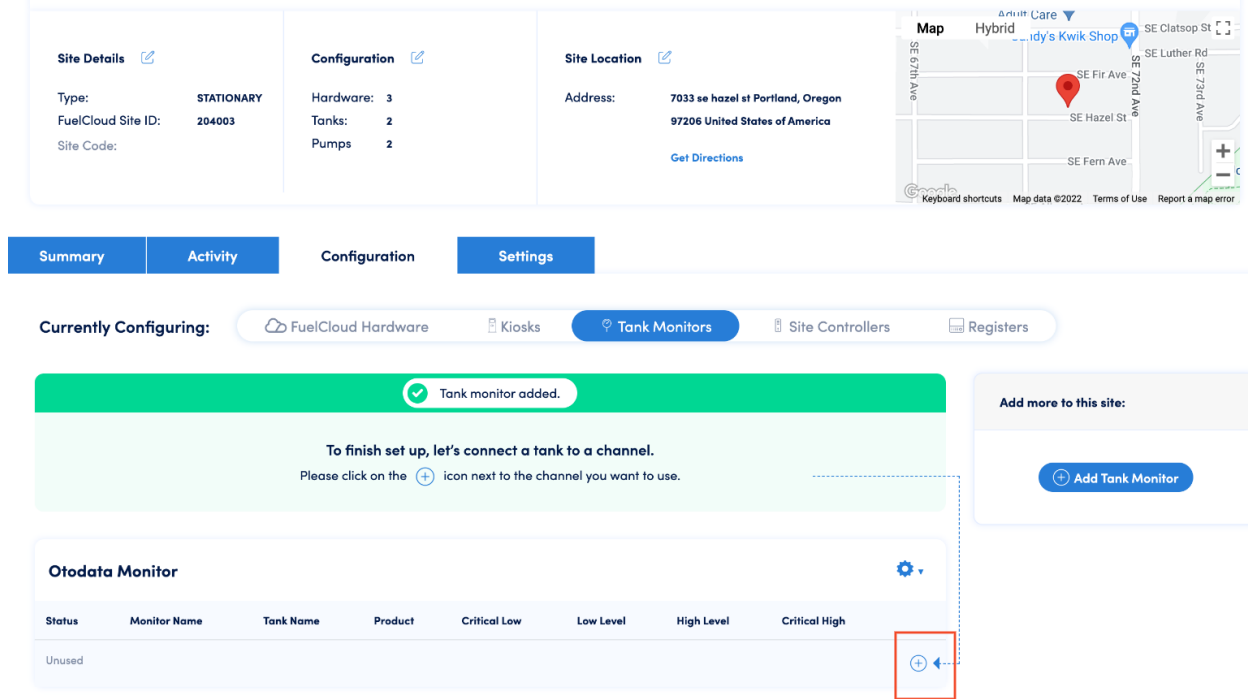

9. Select the Otodata Tank Monitor that you would like to configure.

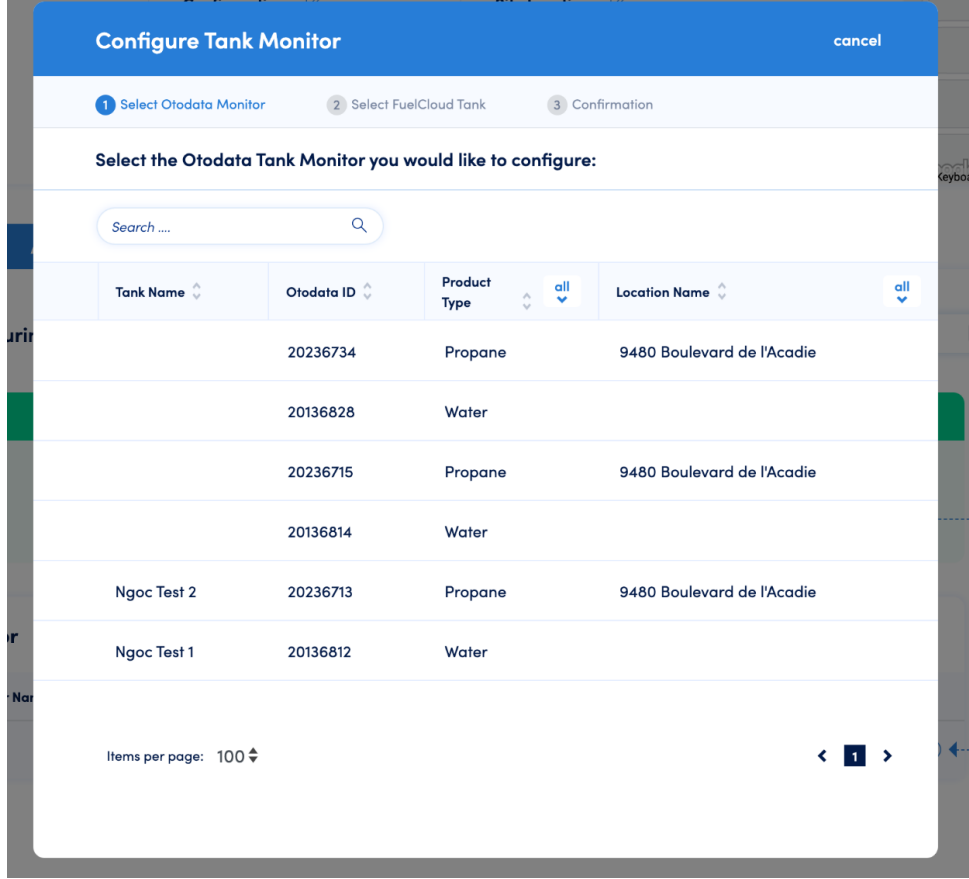

Exported from Guru [\(getguru.com\)](https://www.getguru.com) 5

### 10. Select the Tank you would like to connect.

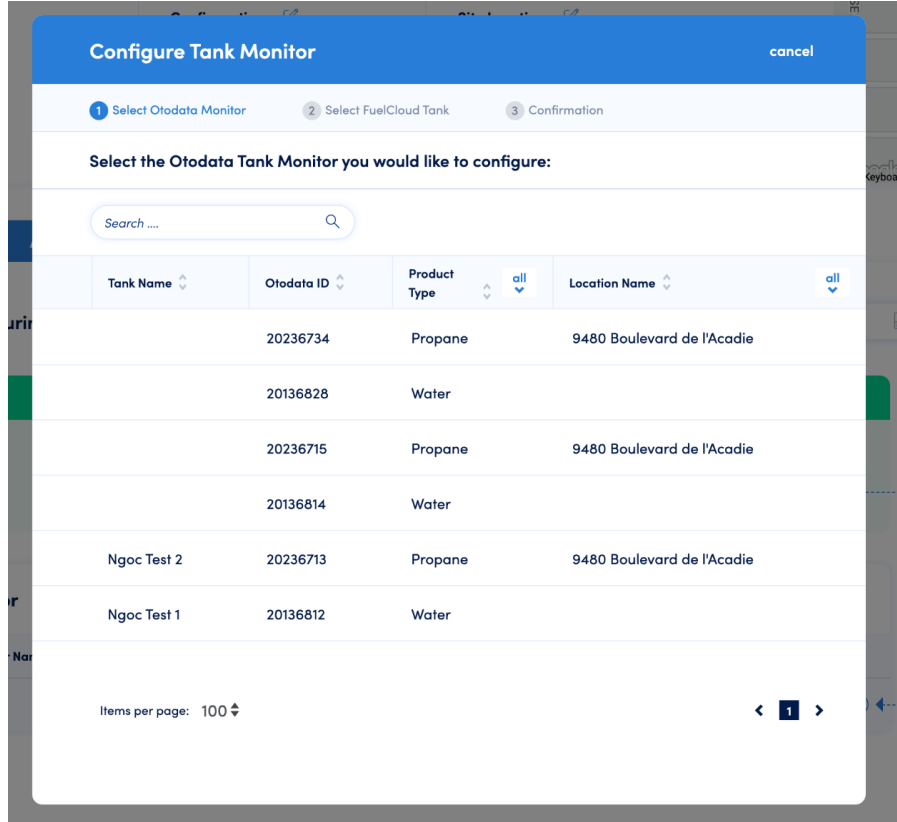

#### 11. Confirm your selections

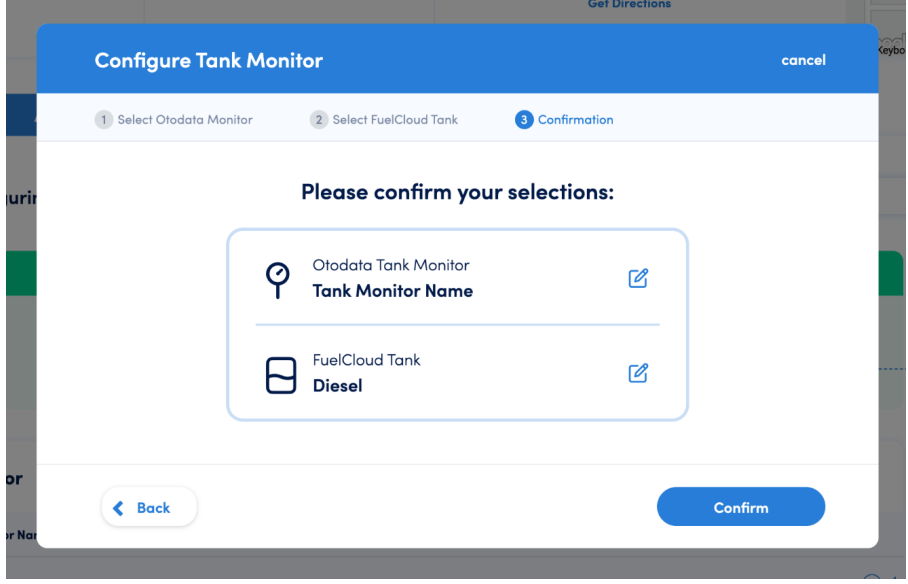

## 12. View your Active Tank Monitor

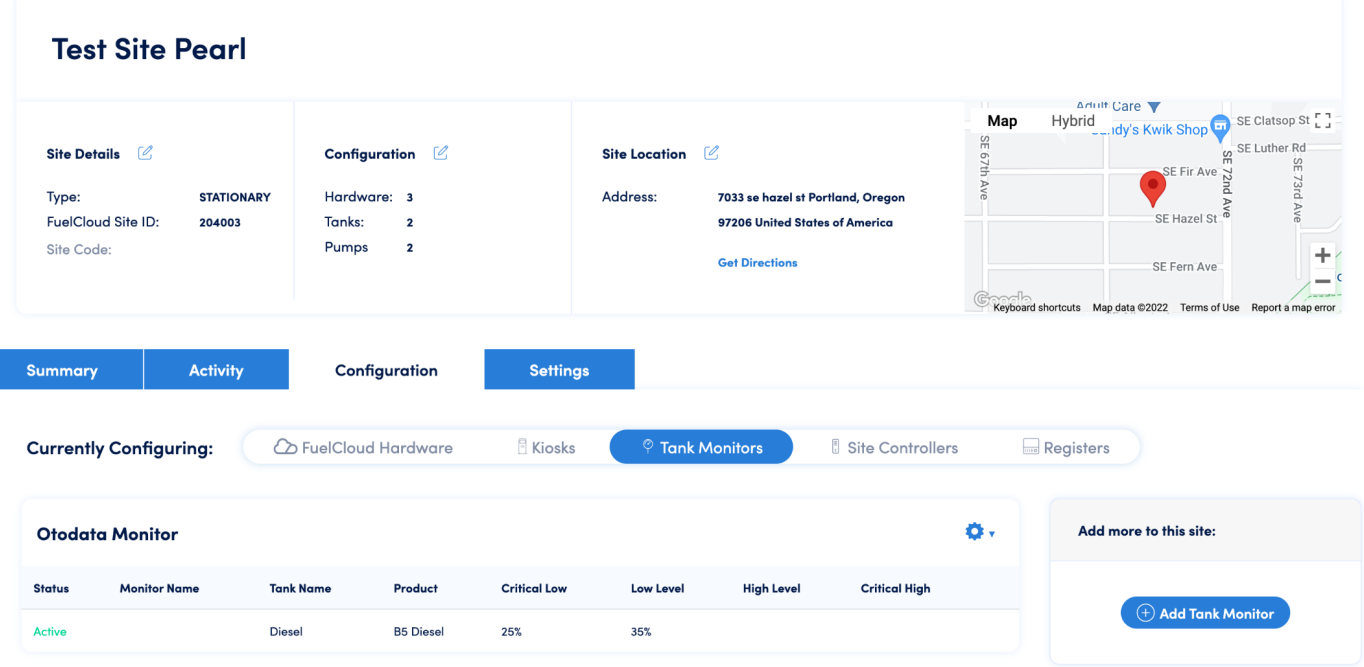

# Other Functionality

Share your Otodata Tank Monitor

1. From the Hardware page click the settings cog Quick Menu

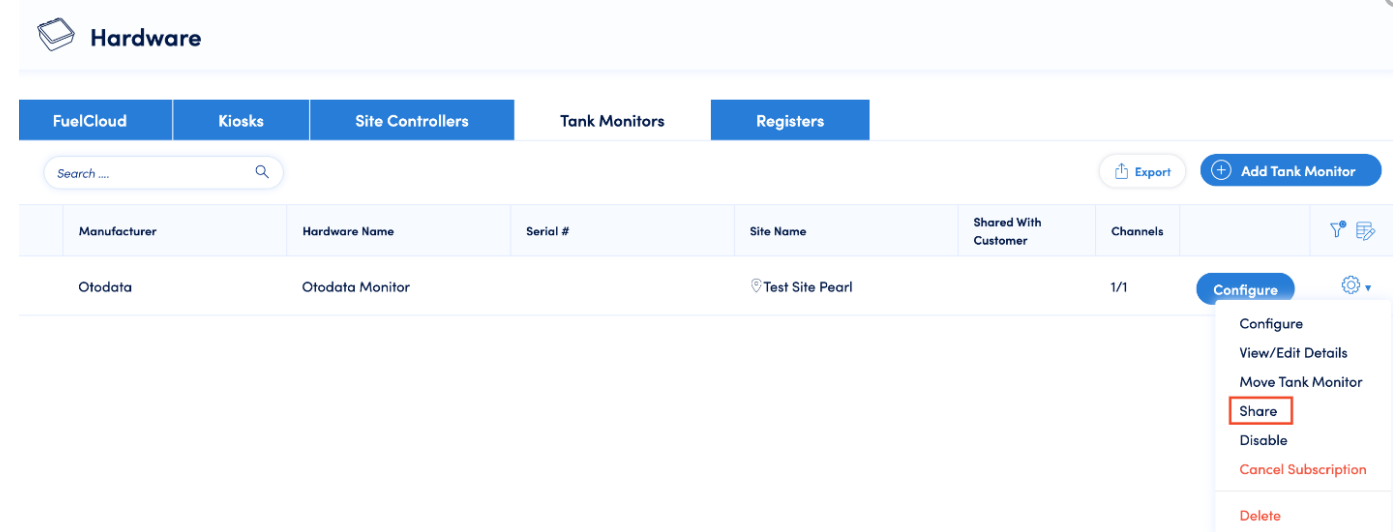

2. Select the Customer and Site to share the device with

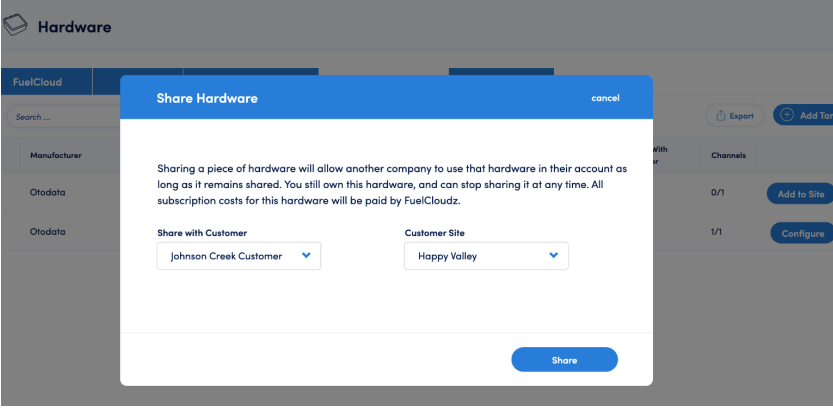

3. Once shared you will be taken to the Site Detail page selected to configure the Tank Monitor

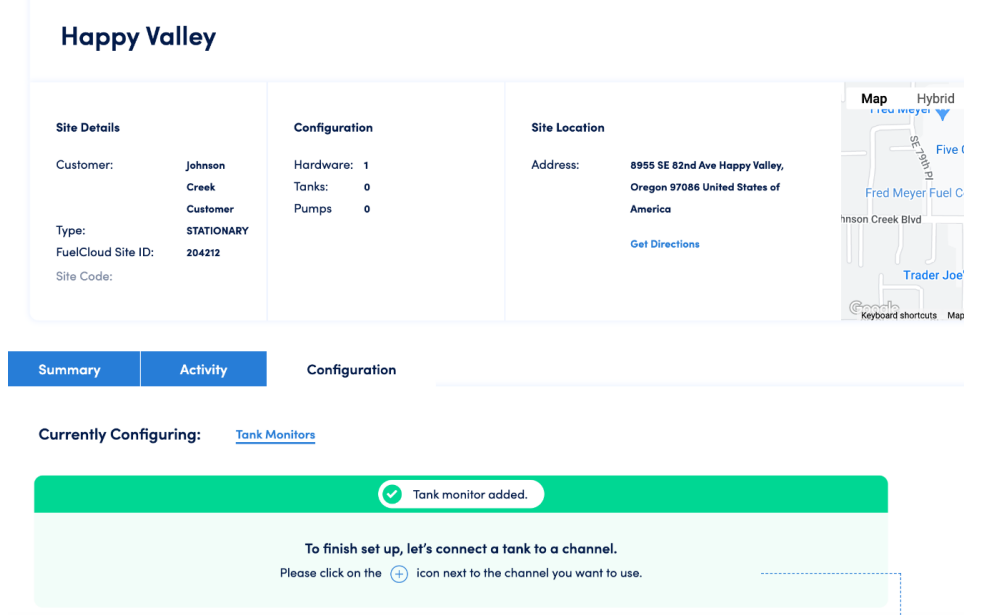

4. Follow Configuration steps. You can then return to your Hardware page and view your shared Tank Monitors and see what Customer they are shared with.

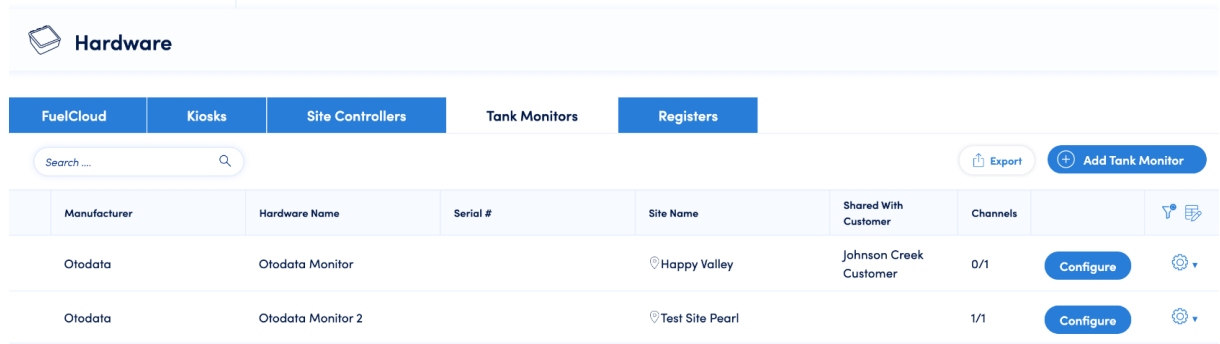

# From Site Detail > Configuration > Tank Monitors

Quick Menu Options:

- View Tank
	- Takes you to Tank Activity Table
- Edit Alerts
	- Takes you to Tank Level Alerts
- Move Tank Monitor
- Allows you to select a different Site/Tank for the Monitor
- View/Edit Details
	- Allows you to change the Tank Monitor Name, API Key, and add an optional PO
- **•** Disable
	- Makes the device Inactive
- Cancel Subscription
- Delete

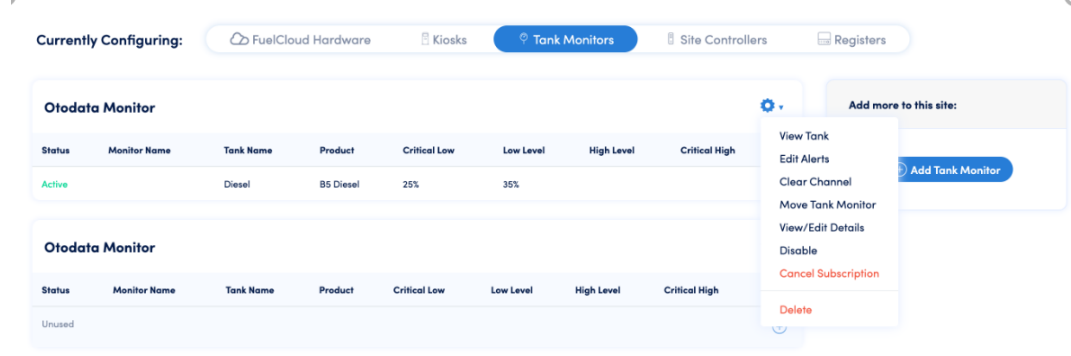

## Hardware > Tank Monitors

Quick menu Options

- Configure
	- Allows you to select a Tank Monitor, Site and Tank for the Subscription
- View/Edit Details
	- Allows you to change the Tank Monitor Name, API Key, and add an optional PO
- Move Tank Monitor
	- Allows you to select a different Site/Tank for the Monitor
- Share
	- Allows you to pay for the subscription while a Customer uses the Tank Monitor on one of their Tanks
- Disable
	- Makes the device Inactive
- Cancel Subscription

#### • Delete Hardware FuelCloud **Kiosks** Site Controllers **Tank Monitors** Registers  $\bigoplus$  Add Tank Monitor  $\overline{\mathsf{Q}}$  $\hat{\mathbb{D}}$  Export Search ... Shared With<br>Customer  $\vec{v} \nrightarrow \vec{v}$ Manufacturer Hardware Name Serial # Site Name Channels Otodata Monitor  $\overline{\mathbb{O}}$ Test Site Pearl ⊙. Otodata  $1/1$ Configure Configure View/Edit Details Move Tank Monitor Share Disable

**Cancel Subscription** 

Delete